# **Wysyłanie wiadomości z konta Gmail**

## **Krok 1.**

Kliknij na listę aplikacji w prawym górnym rogu (kropki) i wybierz Gmail.

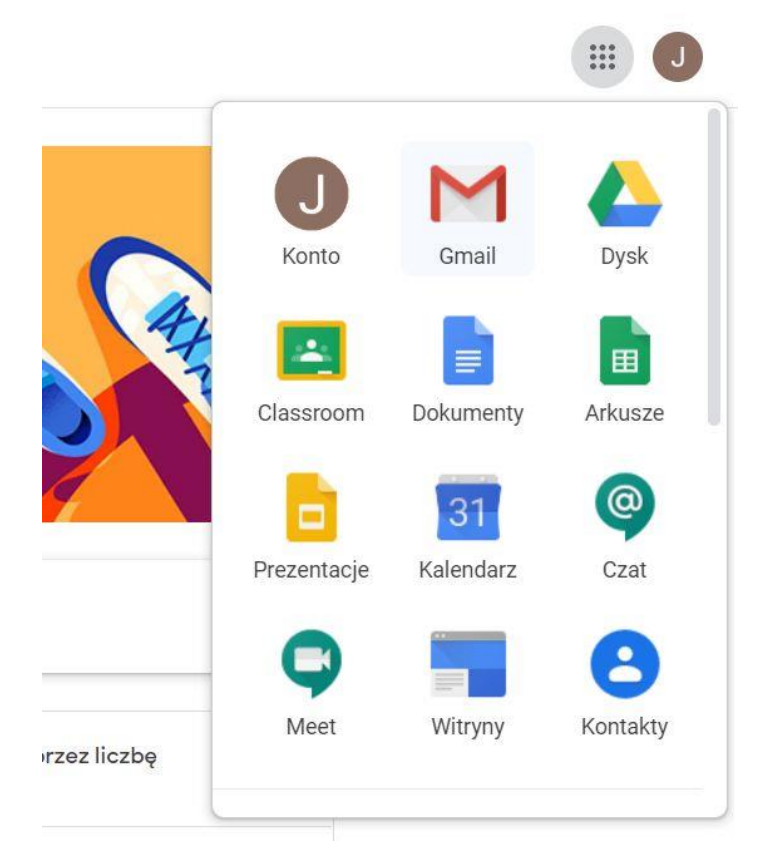

## **Krok 2.**

Utwórz nową wiadomość, klikając +UTWÓRZ po lewej stronie ekranu.

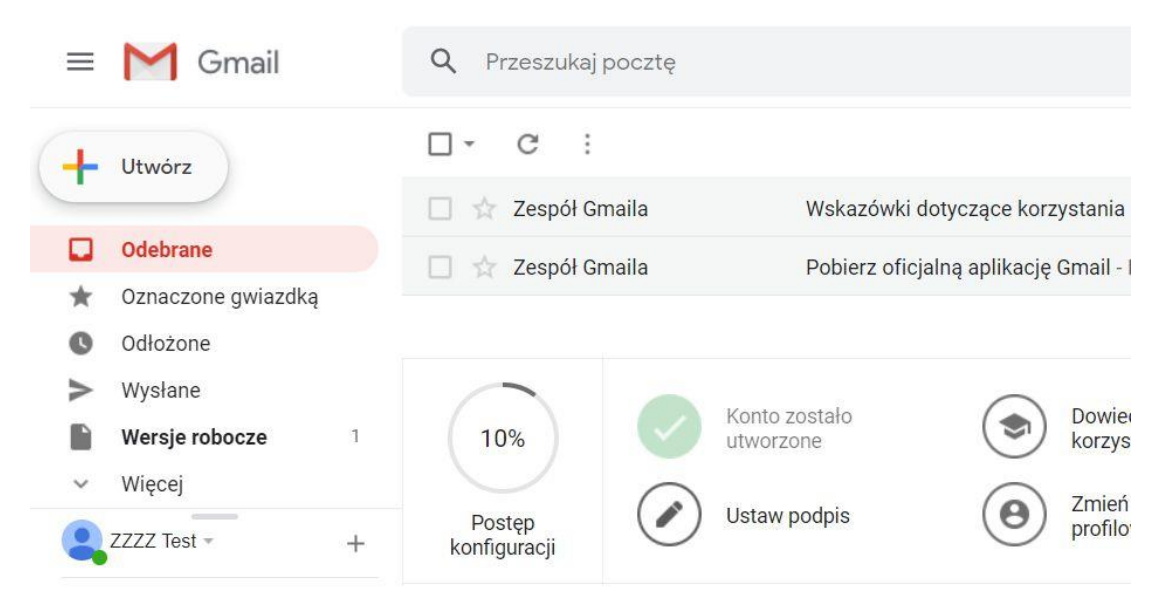

### **Krok 3.**

## W nowym oknie wpisz adres, na który wysyłasz wiadomość.

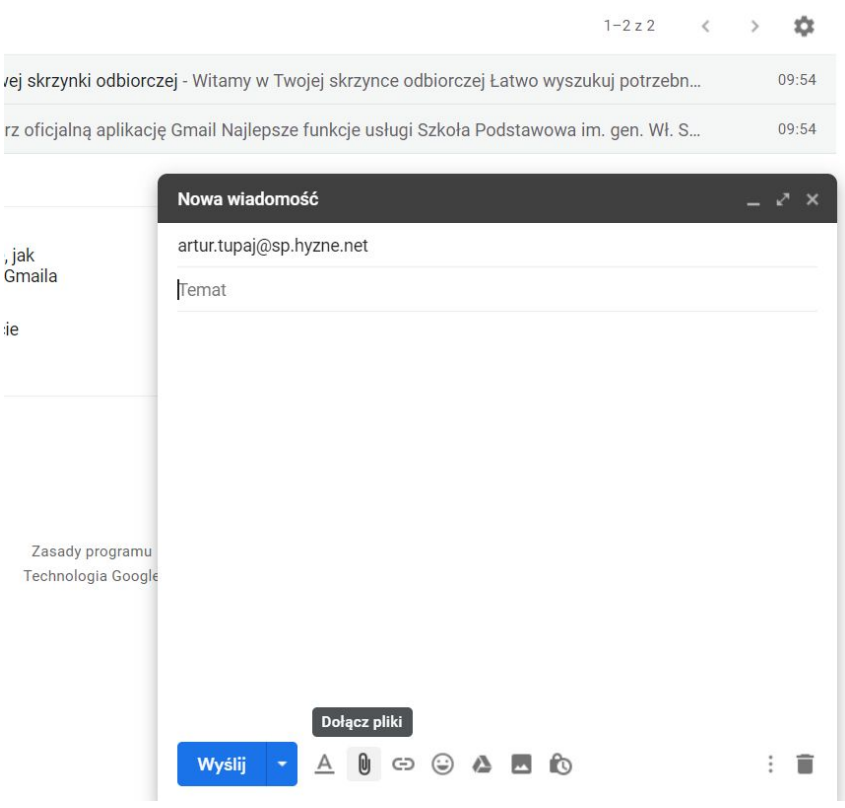

#### **Krok 4.**

Nie zapomnij o dołączeniu pliku – kliknij "Dołącz pliki" (ikonka spinacza).

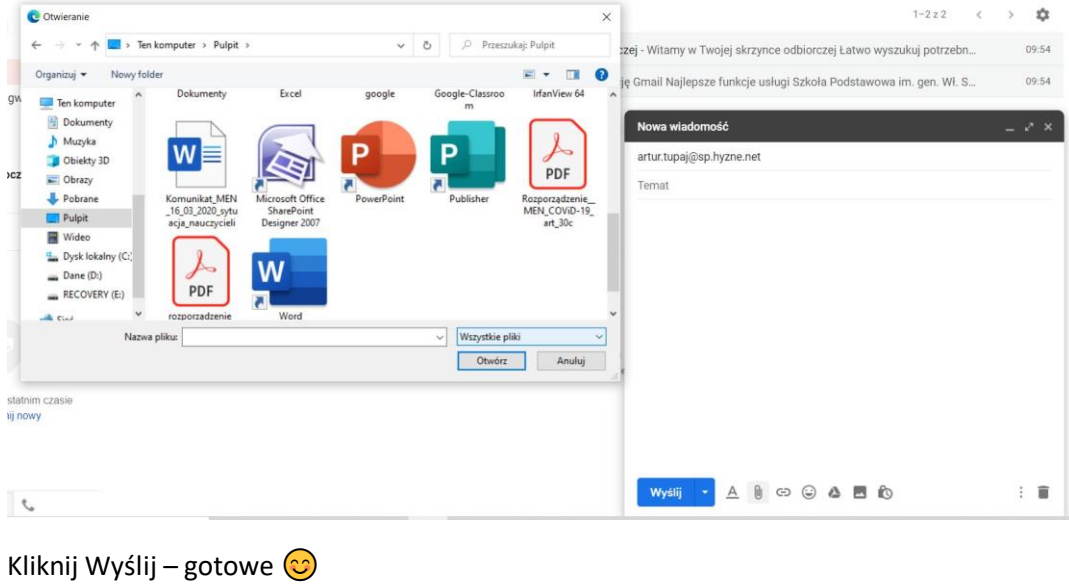